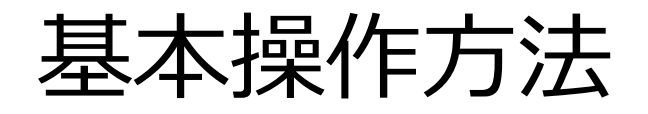

- 1. 精算払請求申請(金融機関検索方式)
- 2. 精算払請求申請(直接入力する場合)
- 3. 精算払請求申請(ゆうちょ銀行の口座を登録する)
- 4. 精算払請求申請の確定
- 5. 差戻の修正

## 1.精算払請求申請(金融機関検索方式) 1/4

050-3093-4819 お問い合わせ

実績報告の審査が完了すると、精算払請求の 申請が可能となります。

マイページトップの精算払請求のボタンをク リックすると、精算払請求の口座登録画面が

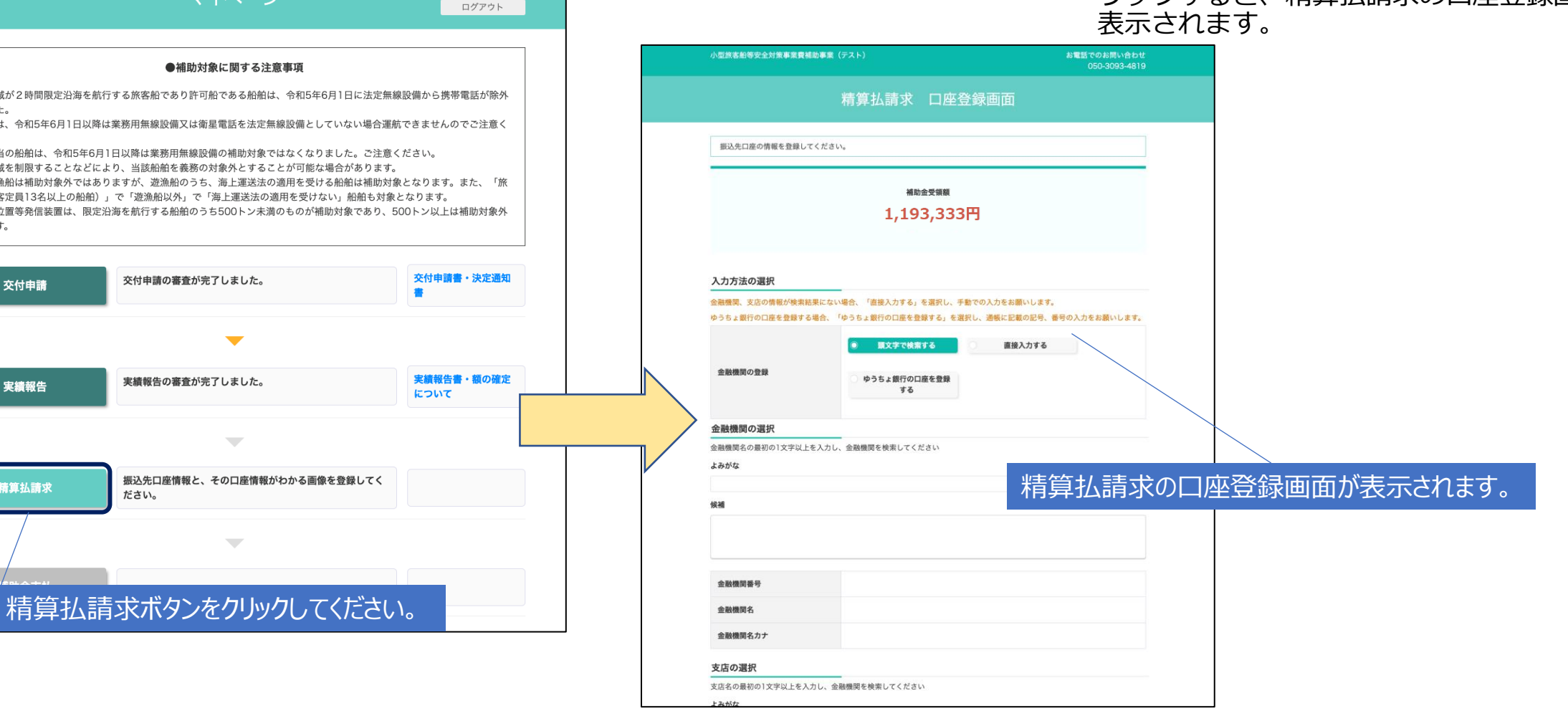

●補助対象に関する注意事項 ※航行区域が2時間限定沿海を航行する旅客船であり許可船である船舶は、令和5年6月1日に法定無線設備から携帯電話が除外 されました。 当該船舶は、令和5年6月1日以降は業務用無線設備又は衛星電話を法定無線設備としていない場合運航できませんのでご注意く ださい。 なお、該当の船舶は、令和5年6月1日以降は業務用無線設備の補助対象ではなくなりました。ご注意ください。 ※航行区域を制限することなどにより、当該船舶を義務の対象外とすることが可能な場合があります。 ※今回遊漁船は補助対象外ではありますが、遊漁船のうち、海上運送法の適用を受ける船舶は補助対象となります。また、「旅 客船(旅客定員13名以上の船舶)」で「遊漁船以外」で「海上運送法の適用を受けない」船舶も対象となります。 ※非常用位置等発信装置は、限定沿海を航行する船舶のうち500トン未満のものが補助対象であり、500トン以上は補助対象外 となります。 交付申請書・決定通知 交付申請の審査が完了しました。 交付申請 実績報告書・額の確定 実績報告の審査が完了しました。 実績報告 について 振込先口座情報と、その口座情報がわかる画像を登録してく 精算払請求 ださい。

 $\overline{\phantom{a}}$ 

マイページ

## 1.精算払請求申請(金融機関検索方式) 2/4

精算払請求の口座登録画面です。

リックしてください。

行ってください。

す。

候補に金融

を選択し、通帳に記載の記号、番号の入力をお願いします。

直接入力する

入力方法の選択にて、金融機関の登録を「頭 文字で検索する」を選択すると、金融機関の 情報を金融機関名から検索することができま

金融機関の選択欄のよみがなの項目に、ひら がな1文字以上を入力すると、候補に金融機 関が表示されますので、対象の金融機関をク

選択した金融機関の金融機関番号、金融機関 名、金融機関名カナが自動で設定されます。

金融機関の設定が完了したら、支店の選択を

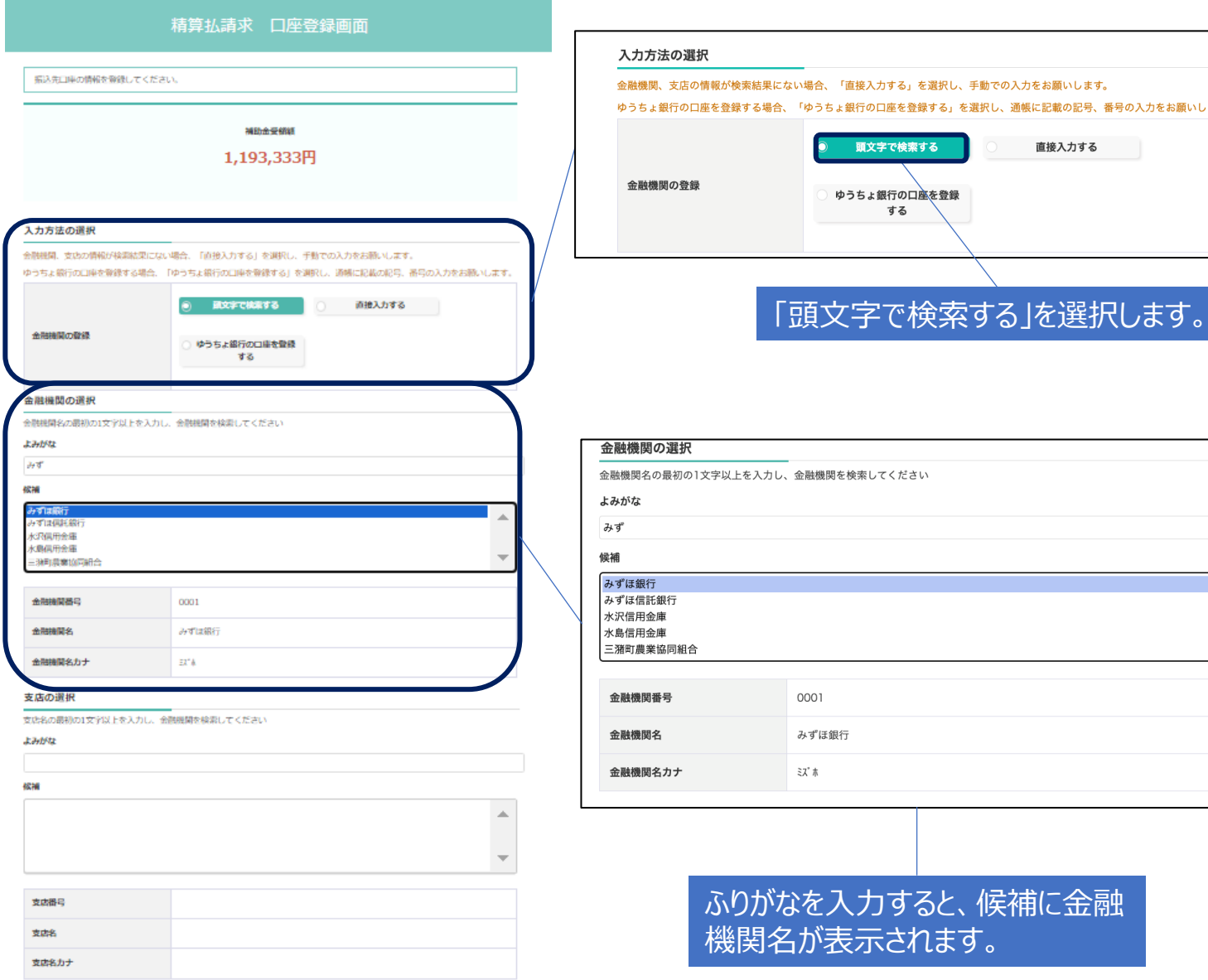

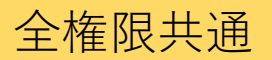

## 1.精算払請求申請(金融機関検索方式) 3/4

#### 1も実は示説的

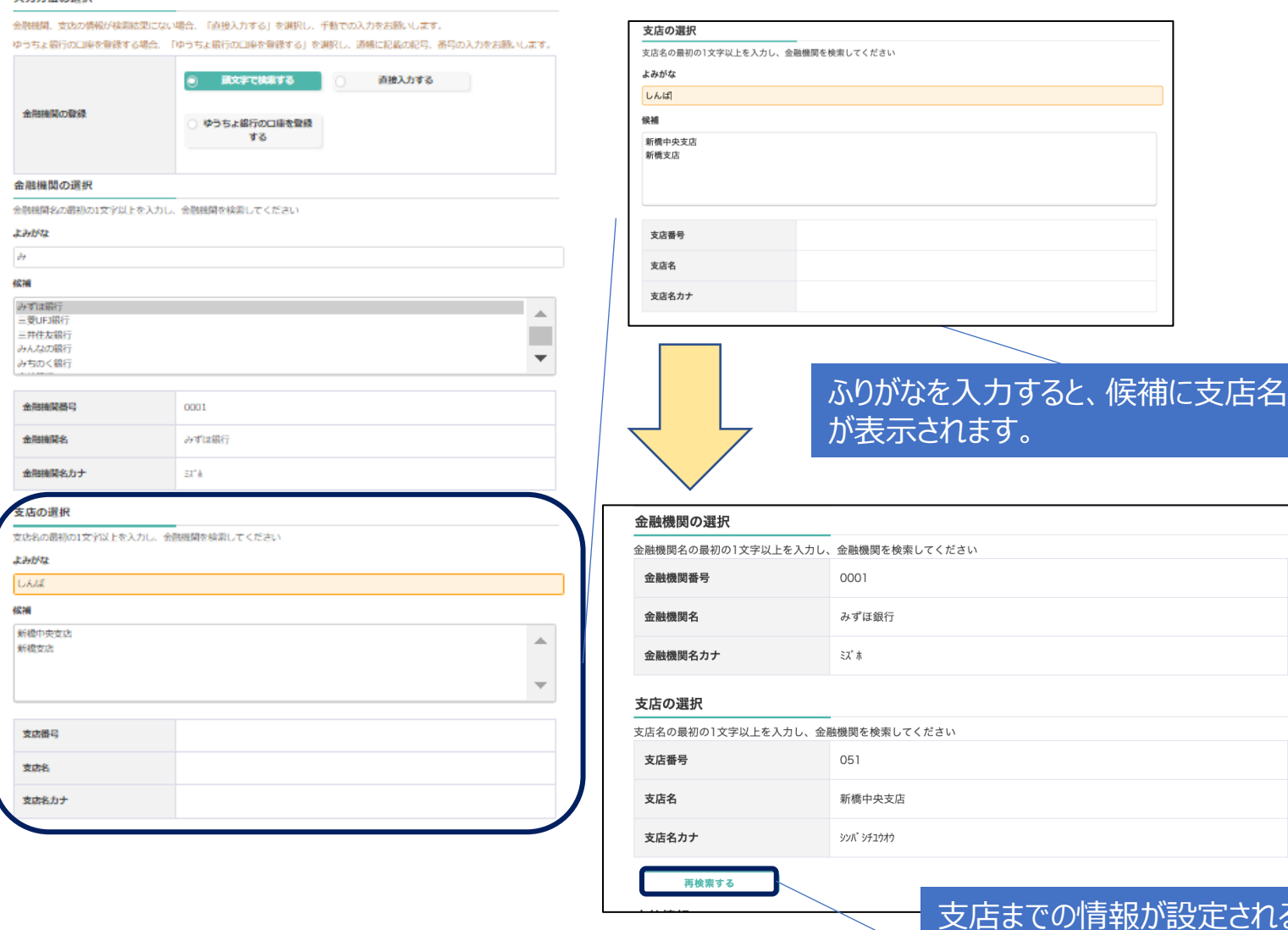

金融機関の選択が完了したら、支店の選択を 行います。

金融機関の選択後に、支店の選択欄のよみが なの項目に、ひらがな1文字以上を入力する と、候補に支店が表示されますので、対象の 支店をクリックしてください。

### ※支店までの情報が設定されると、金融機関、 支店の検索ができなくなります。

修正を行いたい場合は、再検索ボタンをク リックしてください。再検索ボタンをクリッ クすると、金融機関、支店の情報がクリアさ れ、初期状態になりますので、金融機関情報 の再設定を行ってください。

ほると、金融機関、 支店の検索ができなくなります。修正する場合 は再検索するボタンをクリックしてください。

金融 金融機 金融

金融

支店名 支店 支店 支店

## 1.精算払請求申請(金融機関検索方式) 4/4

#### 精算払請求 口麻登録画面

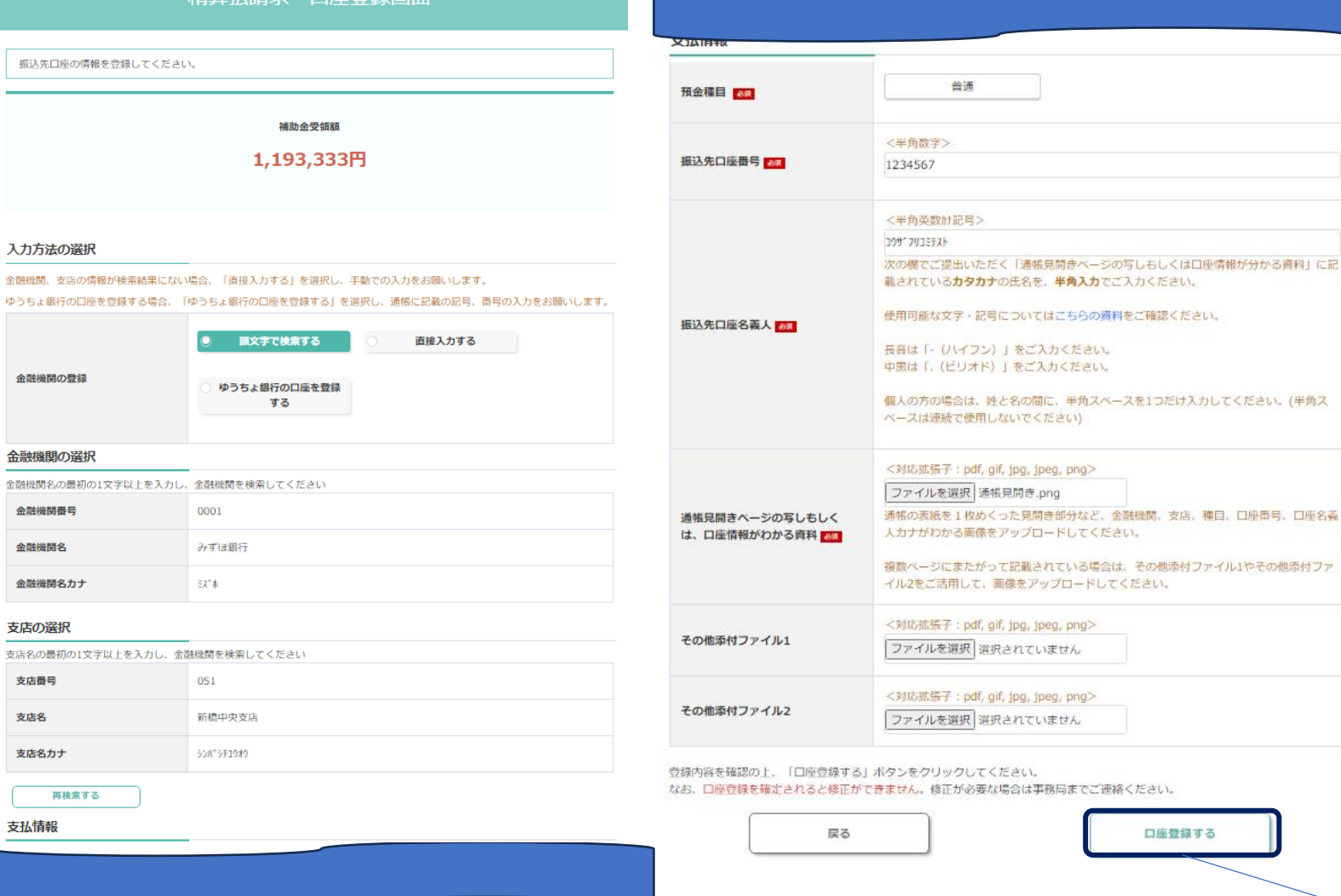

金融機関、支店の選択が完了したら、支払い 情報を入力してください。

### ※支払い情報には、添付する「通帳見開き ページの写しもしくは、口座情報がわかる資 料」に記載されている内容と同じ情報を記載 してください

入力が完了しましたら、「口座登録する」ボ タンをクリックしてください。

入力内容を確認する確認ページに遷移します。

### 口座登録するボタンをクリックします。

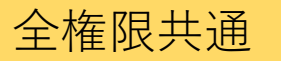

## 2.精算払請求申請(直接入力する場合)

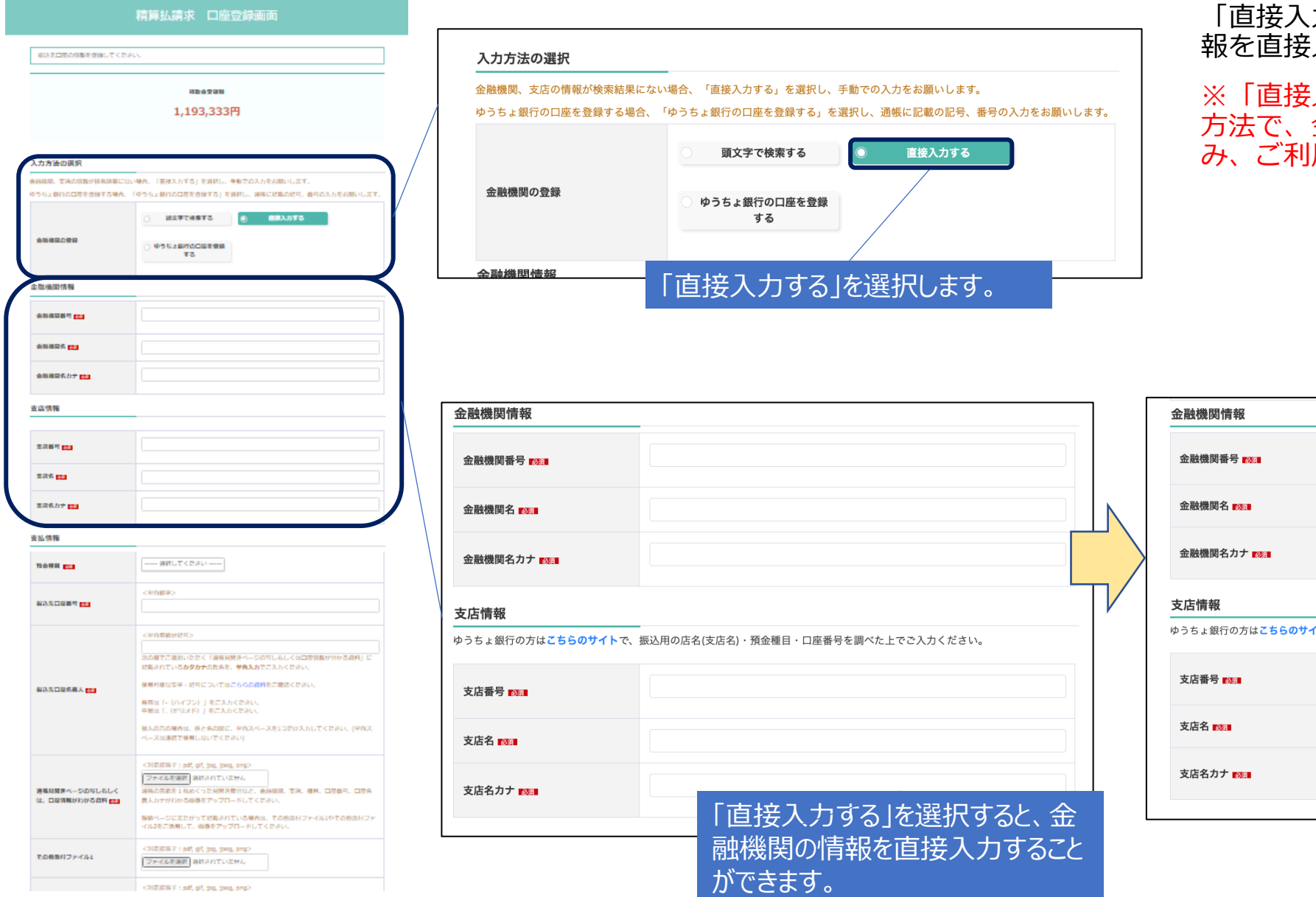

力する」を選択して、金融機関の情 入力することができます。

入力方式」は「頭文字で検索する」 方法で、金融機関の情報が出なかった場合の 用ください

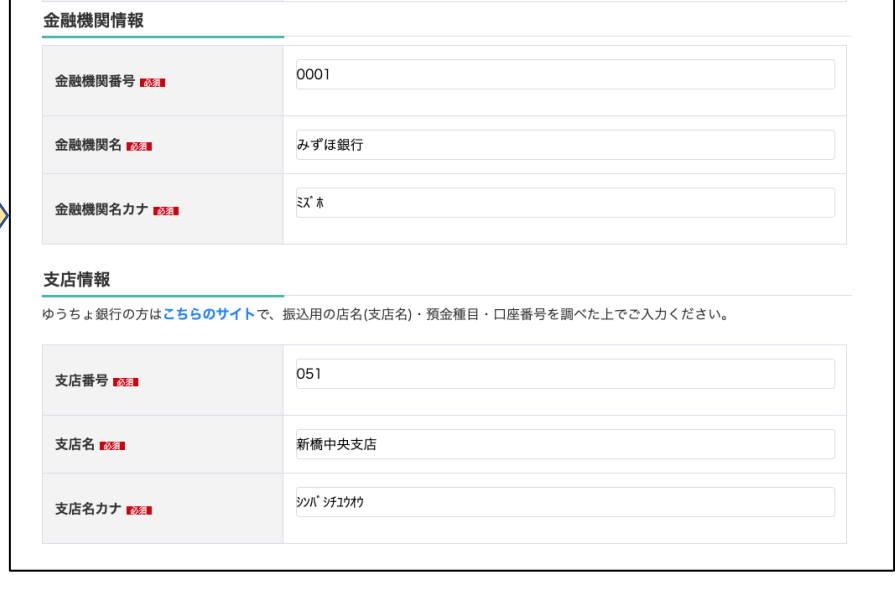

## 3.精算払請求申請(ゆうちょ銀行の口座を登録する) 1/2

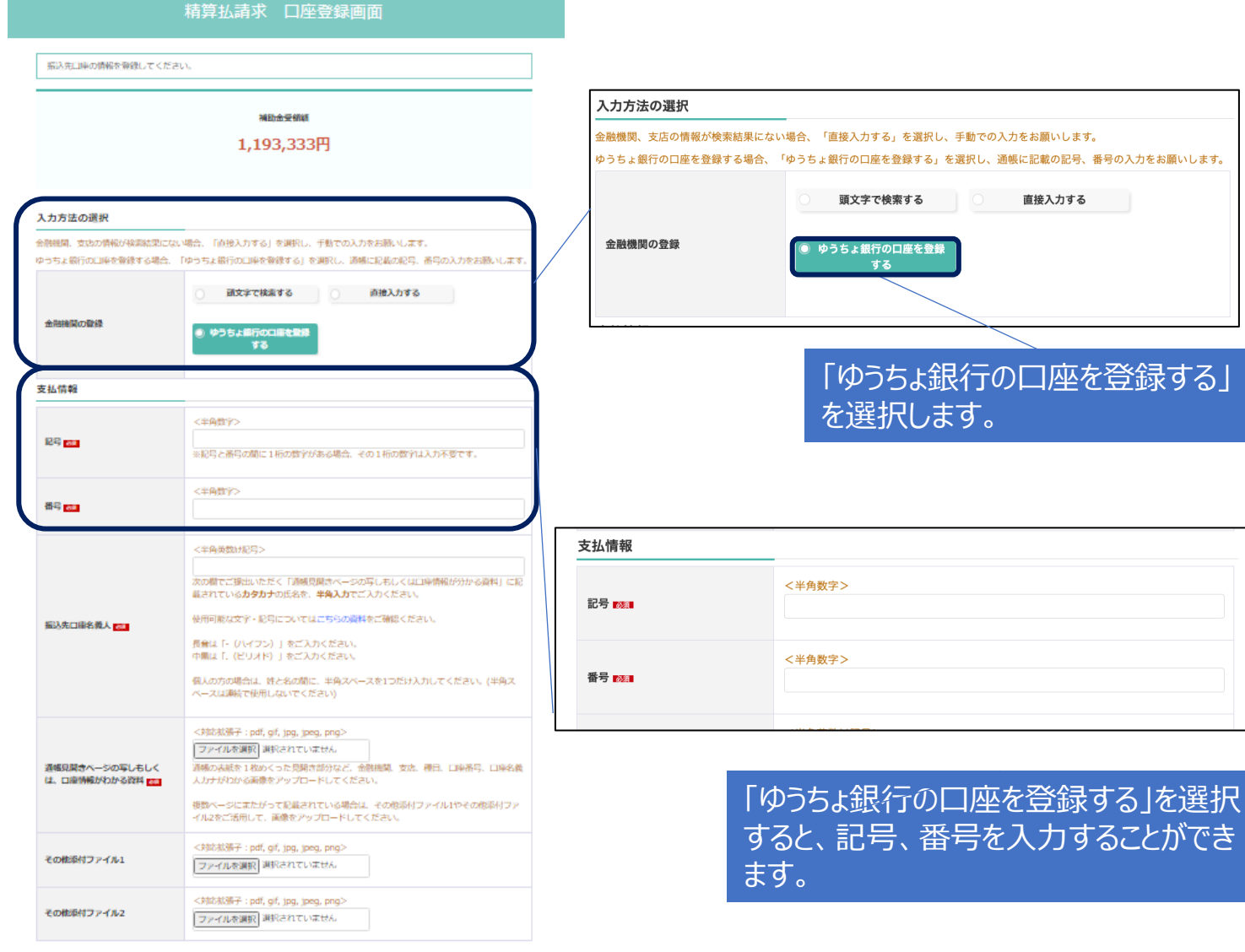

登録内容を確認の上、「口座登録する」ボタンをクリックしてください。 なお、口障警鐘を確定されると修正ができません。修正が必要な場合は事務局までご連絡ください。

> 読る 口座登録する

「ゆうちょ銀行の口座を登録する」を選択し て、ゆうちょ銀行の口座情報を入力すること ができます。

通帳に記載されている記号、番号を入力して ください。

※ゆうちょ銀行の口座を登録する方は「ゆう ちょ銀行の口座を登録する」を選択してご利 用ください

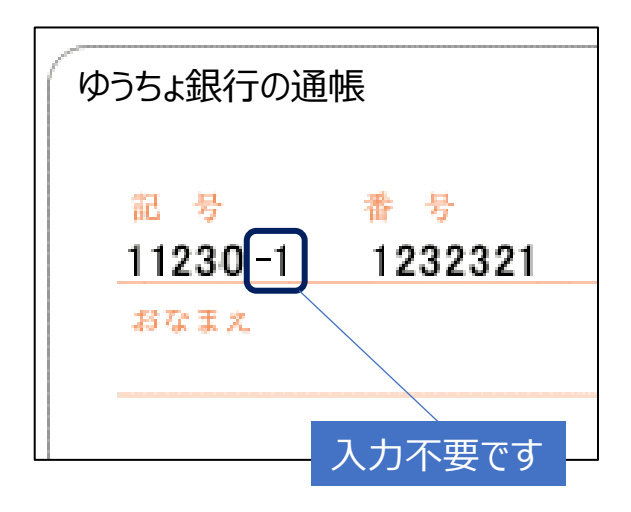

※記号と番号の間に1桁の数字がある場合、 その1桁の数字は入力不要です

## 3.精算払請求申請(ゆうちょ銀行の口座を登録する) 2/2

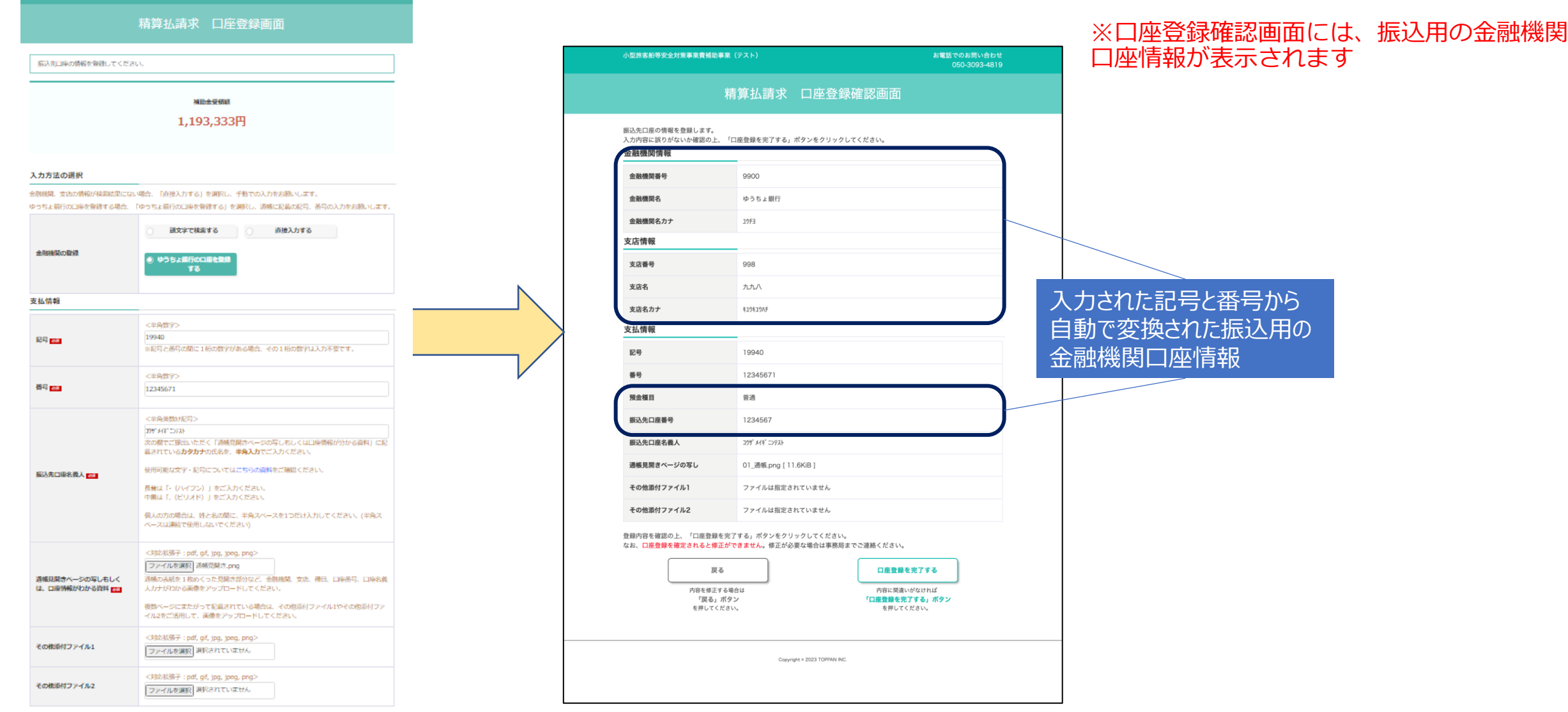

登録内容を確認の上、「口座登録する」ボタンをクリックしてください。 なお、口座登録を確定されると修正ができません。修正が必要な場合は事務局までご連絡ください。

戻る

## 4.精算払請求申請の確定

#### 精算払請求 口座登録画

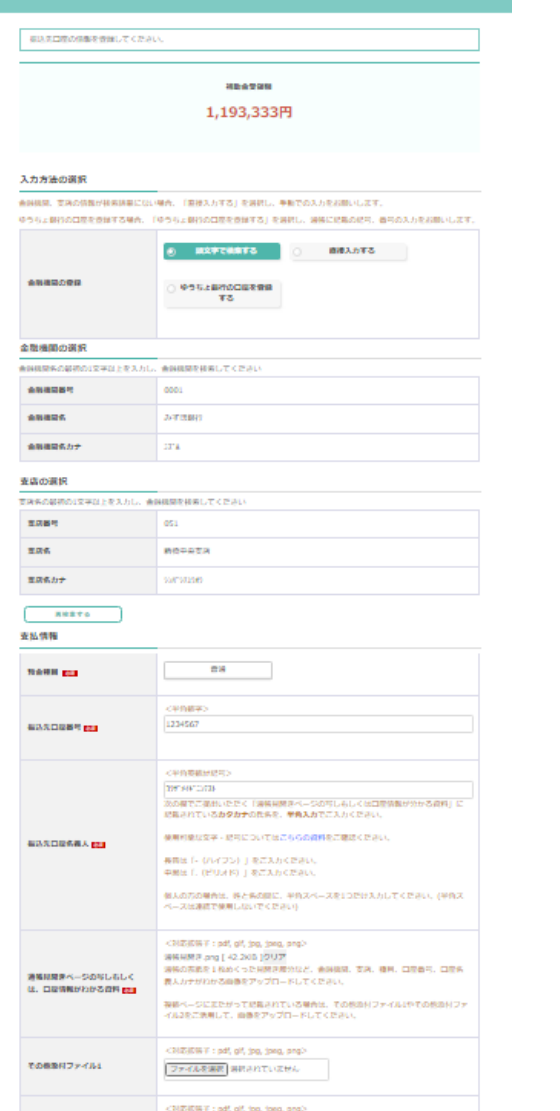

登録内容を確認の上、「口腔登録する」ボタンをクリックしてください。<br>及れ、口腔登録を確定されると構立ができません。様立が必要な場合は事務局までご連絡ください。

その後を付ファイル2

最も 口座空间す

ファイルを選択 選択されていません

#### 精算払請求 口座登録確認画面

振込先口座の情報を登録します。

入力内容に誤りがないか確認の上、「口座登録を完了する」ボタンをクリックしてください。

#### 金融機関情報

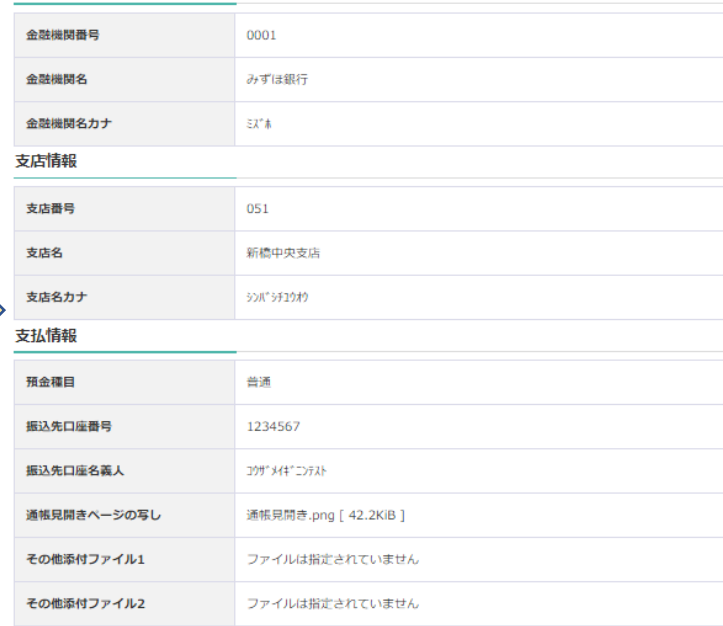

#### 登録内容を確認の上、「口座登録を完了する」ボタンをクリックしてください。 なお、口座登録を確定されると修正ができません。修正が必要な場合は事務局までご連絡ください。

戻る 内容を修正する場合は 「戻る」ボタン を押してください。

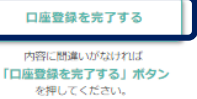

#### 入力画面で、「口座登録する」ボタンをク リックすると確認画面が表示されます。

入力内容に誤りがない場合は、「口座登録を 完了する」ボタンをクリックしてください。

「口座登録を完了する」ボタンをクリックす ると登録は完了します。登録完了後に審査を 行いますので、審査結果をお待ち下さい。

※入力内容を修正する場合は、「戻る」ボタ ンをクリックしてください。入力画面に戻り ます

「口座登録を完了する」をクリックしてください。 入力情報の登録が完了となります。

「口座登録する」をクリックしてください。

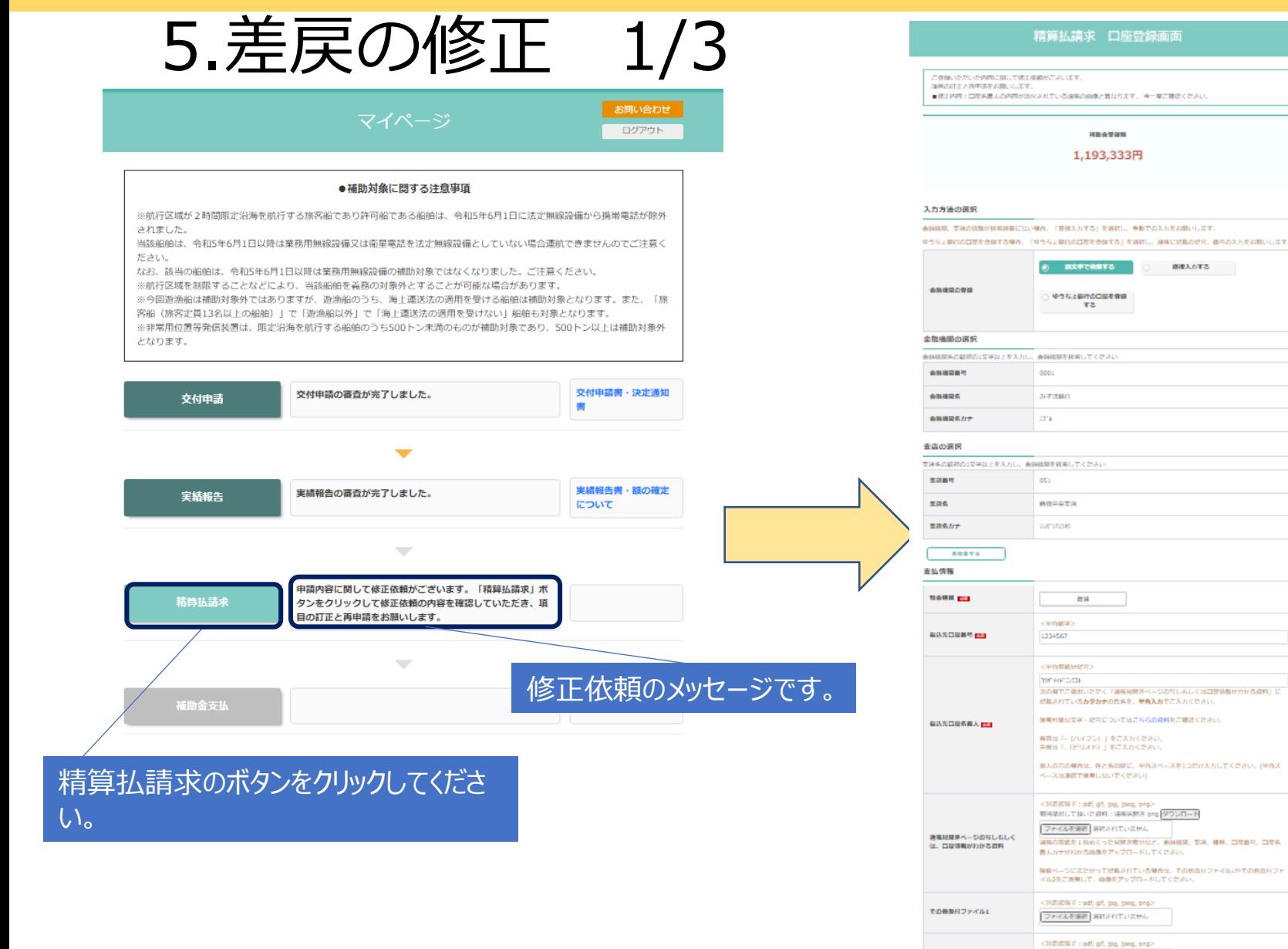

# 差戻が発生した場合、 マイページに修正依 頼のメッセージが表示されます。

「精算払請求」ボタンをクリックすると「口 座登録画面」が表示されますので修正内容を 確認し、口座情報の修正行います。

空論内容を確認の上、「口腔空論する」ボタンをクリックしてください なお、口腔の論を確定されると使用ができません。使用が必要な場合は事務局までご連絡ください。

ファイルを選択 選択されていません

**SEARCH** 

直接入力する

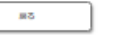

その他取引ファイル2

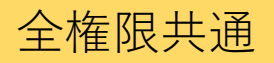

## 5.差戻の修正 2/3

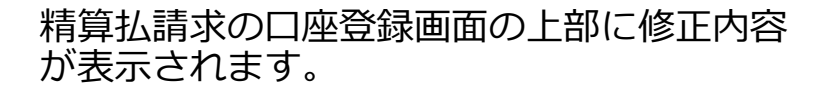

修正内容を参考にして、入力内容を修正して ください。

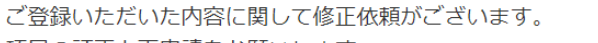

項目の訂正と再申請をお願いします。

■修正内容:口座名義人の内容が添付されている通帳の画像と異なります。 今一度ご確認ください。

補助金受領額

精算払請求 口座登録画面

1,193,333円 修正内容が記載されていますので、確 認の上、修正を行ってください。

#### 入力方法の選択

金融機関、支店の情報が検索結果にない場合、「直接入力する」を選択し、手動での入力をお願いします。

ゆうちょ銀行の口座を登録する場合、「ゆうちょ銀行の口座を登録する」を選択し、通帳に記載の記号、番号の入力をお願いします。

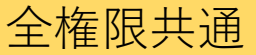

扉る

#### 5.差戻の修正 3/3 精算払請求 口座登録画面 有込ま口液の情報を登録してください **HEATH** 1,193,333円 入力方法の選択 会科技関、支店の情報が検索検査にない場合、「実施スカする」を実材し、手術でのスカをお願いします。 ゆうちょ割れの口座を受けする場合、「ゆうちょ割れの口座を受けする」を選択し、通信に記載の記号、最号の入力をお願いします。 **6 BXPTERTS O BRADTS** 金融通用の理解 ゆうちょ自行の口はを使用 市志 金融機関の選択 ●時期開発の新規の1文字以上を入力し **MINISTERSUT CERL** 森林建筑器材 good 金融通信名 атави 金融機関名力ナ **STA** 支店の選択 WIRE ARRESTS FOR THE ANGERS REPORT 宮原義明  $051$ 重席名 MORRER 重席名力士 wrwne **NESTO** 支払情報 ma con **NAME CO. <49M#>** 1234567 **NAXDREY** EST <半角電磁器場等> mesurcara. 。<br>次の都でご確信いただく「演奏見開きページの写しらして仕口室情報が分かる資料」に 記載されているカタカナの氏名を、学典入力でご入力くだ。 使用料象な文字·結局についてほこちらの資料をご確認ください。 福达东口经名称人 图3 再開出 「一 (ハイフン)」」をごえかください。 中国は T. (HUSER) | をごえわください 個人の方の場合は、終と係の間に、半角スペースを1つだけ入力してください。(半角ス<br>ペースは連結で使用しないでください) <3) EST# 7 : pdf, gff, jpg, jpng, png> 385 HM P. ong 1 42.200 10 U.V. ※第60万第621名的くった同期評理分段と、金融機関、支店、種目、口座番号、口座名 満足回避をベージのなしむしく 表入力予想わかる自由をアップロードしてください は、口腔情報がわかる資料 mm 要様ページにまたがって記載されている場合は、その参加付ファイルがPその参加付ファ<br>イル2をご表明して、画像をアップロードしてください。 <3) ESP + pdf, gf, jpg, jpsg, png> その後をパファイル」 ファイルを演者、選択されていません <NEWWW : adf. off. top. tong. ang> その他を付ファイル2 ファイルを選択し時代のていません 世論内容を確認の上、「口腔療論する」ボタンをクリックしてください

口服費得する

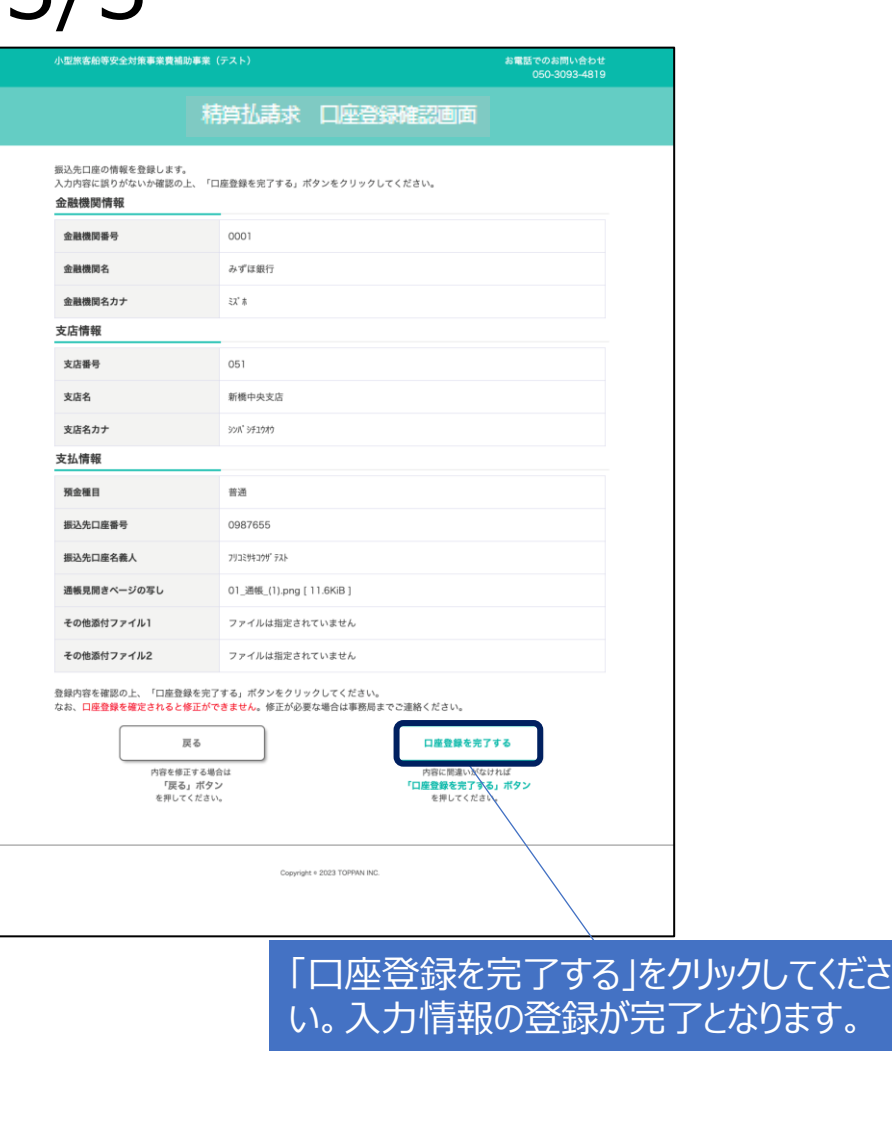

修正が完了したら入力画面で、「口座登録す る」ボタンをクリックしてください。確認 ページが表示されます。

入力内容に誤りがない場合は、「口座登録を 完了する」ボタンをクリックしてください。

「口座登録を完了する」ボタンをクリックす ると登録は完了します。登録完了後に再審査 を行いますので、審査結果をお待ち下さい。

※入力内容を修正する場合は、「戻る」ボタ ンをクリックしてください。入力画面に戻り ます。

「口座登録する」をクリックしてください。